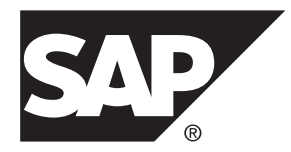

# **Installation Guide SAP Replication Server® Data Assurance Option 15.7.1 SP200**

#### DOCUMENT ID: DC01637-01-1571200-01 LAST REVISED: March 2014

Copyright © 2014 by SAP AG or an SAP affiliate company. All rights reserved.

No part of this publication may be reproduced or transmitted in any form or for any purpose without the express permission of SAP AG. The information contained herein may be changed without prior notice.

Some software products marketed by SAP AG and its distributors contain proprietary software components of other software vendors. National product specifications may vary.

These materials are provided by SAP AG and its affiliated companies ("SAP Group") for informational purposes only, without representation or warranty of any kind, and SAP Group shall not be liable for errors or omissions with respect to the materials. The only warranties for SAP Group products and services are those that are set forth in the express warranty statements accompanying such products and services, if any. Nothing herein should be construed as constituting an additional warranty.

SAP and other SAP products and services mentioned herein as well as their respective logos are trademarks or registered trademarks of SAP AG in Germany and other countries. Please see [http://www.sap.com/corporate-en/legal/copyright/](http://www.sap.com/corporate-en/legal/copyright/index.epx#trademark) [index.epx#trademark](http://www.sap.com/corporate-en/legal/copyright/index.epx#trademark) for additional trademark information and notices.

# **Contents**

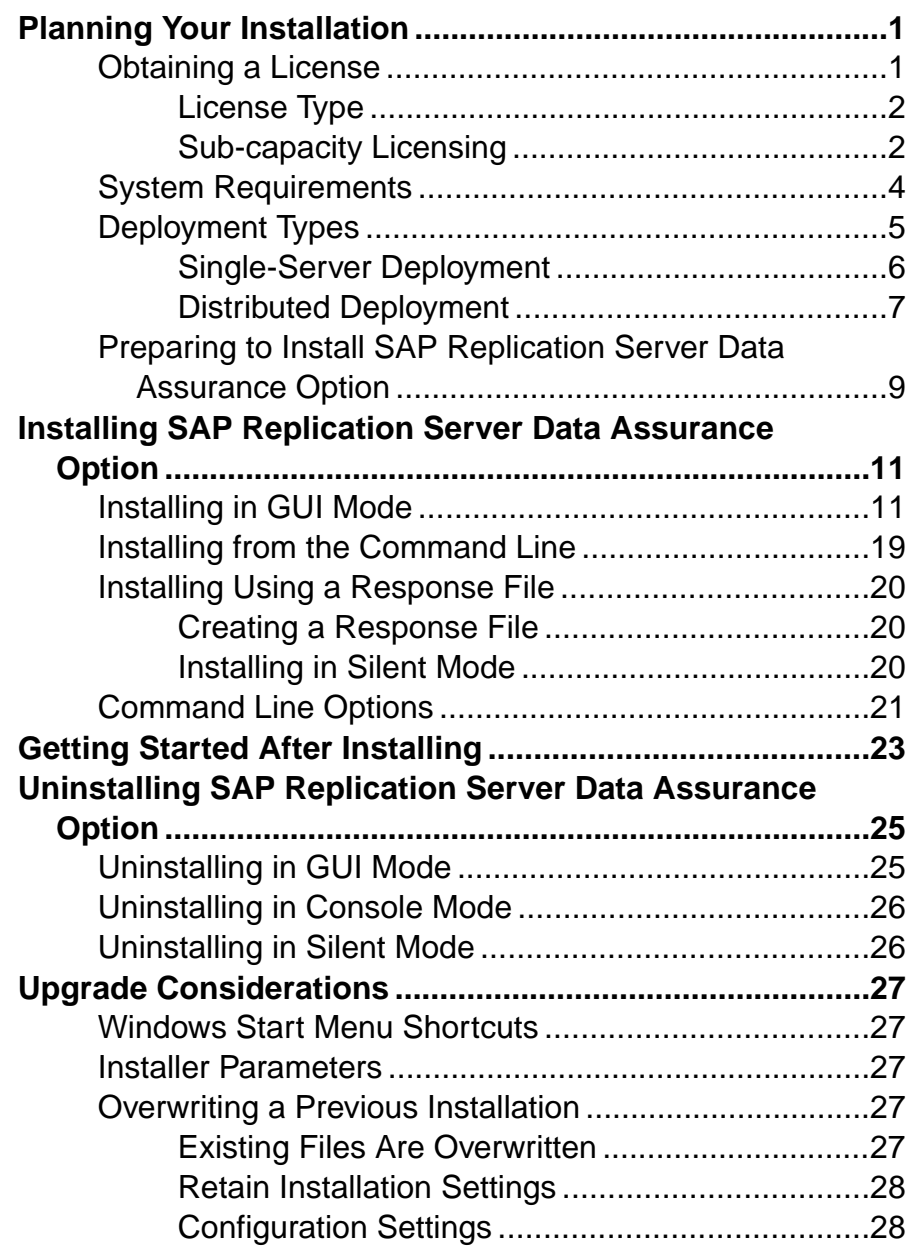

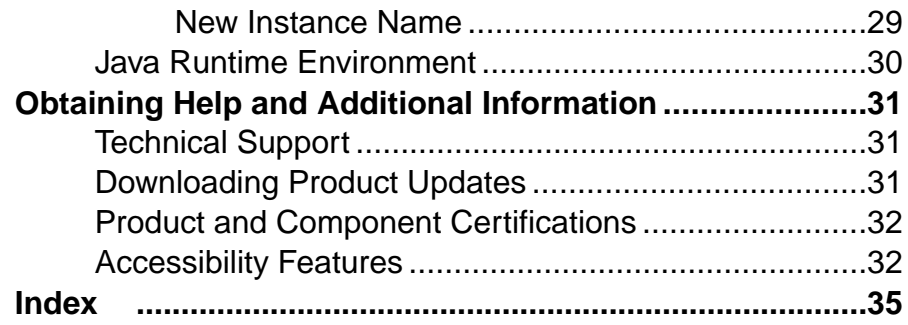

# <span id="page-4-0"></span>**Planning Your Installation**

Before you install or upgrade, prepare your environment.

- Identify the components and options to install or upgrade.
- Obtain a license.
- Make sure your system meets all requirements for your installation scenario and planned use.

**Note:**If you are upgrading froma previous version,review the update considerations atthe end of this document.

# **Obtaining a License**

Before installing your product, choose a SySAM license model, determine license server information, and obtain license files.

When you purchase SySAM 2–enabled SAP<sup>®</sup> products, you must generate, download, and deploy SySAM product licenses from SAP Service Marketplace (SMP) at [http://](http://service.sap.com/licensekeys) [service.sap.com/licensekeys](http://service.sap.com/licensekeys).

**Note:** If you purchased your product from Sybase or an authorized Sybase reseller and have not been migrated to SAP Service Marketplace (SMP), go to the Sybase Product Download Center (SPDC) at <https://sybase.subscribenet.com> to generate license keys.

These steps summarize the actions you must take to install a SySAM license. You must refer to the SySAM Users Guide for details.

**1.** Choose a SySAM license model.

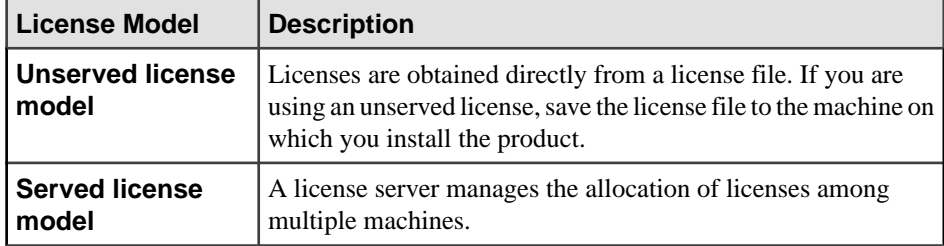

**2.** For the served license model, decide whether to use an existing or new license server.

The license server and your product installation do not need to share the same machine, operating system, or architecture.

**3.** If you chose the served license model, do one of:

- <span id="page-5-0"></span>• Install the new license server on a machine that does not have an existing license server.
- To install on a machine that is running a SySAM 2.3 license server, follow migration instructions in the *SySAM Users Guide* to migrate to the newer SySAM version.
- **4.** Before installing your product, get license files from SPDC or from SMP using the access information in your welcome e-mail message.

#### **Next**

### **License Type**

The SAP® Replication Server® Data Assurance Option requires the REP\_DATA\_ASSURANCE license.

### **Sub-capacity Licensing**

The sub-capacity licensing allows you to license a subset of the CPUs available on a physical machine using the SySAM sub-capacity license functionality.

#### Platform Support

| <b>Vendor</b> | <b>Product</b>                                             | <b>Platform Support</b> | Virtualiza-<br>tion Type |
|---------------|------------------------------------------------------------|-------------------------|--------------------------|
| HP            | nPar                                                       | HP IA 11.31             | Physical parti-<br>tion  |
|               | vPar                                                       |                         | Virtual parti-<br>tion   |
|               | Integrity Virtual Machines with<br><b>Resource Manager</b> |                         | Virtual ma-<br>chine     |
|               | <b>Secure Resource Partitions</b>                          |                         | OS containers            |
| <b>IBM</b>    | <b>LPAR</b>                                                | AIX 6.1, AIX 7          | Virtual parti-<br>tion   |
|               | dLPAR                                                      |                         | Virtual parti-<br>tion   |
| Oracle        | <b>Dynamic System Domains</b>                              | Solaris 10              | Physical parti-<br>tion  |
|               | Solaris Containers/Zones with<br>Solaris Resource Manager  |                         | OS partition             |

**Table 1. SySAM Virtualization Sub-capacity Compatibility**

<span id="page-6-0"></span>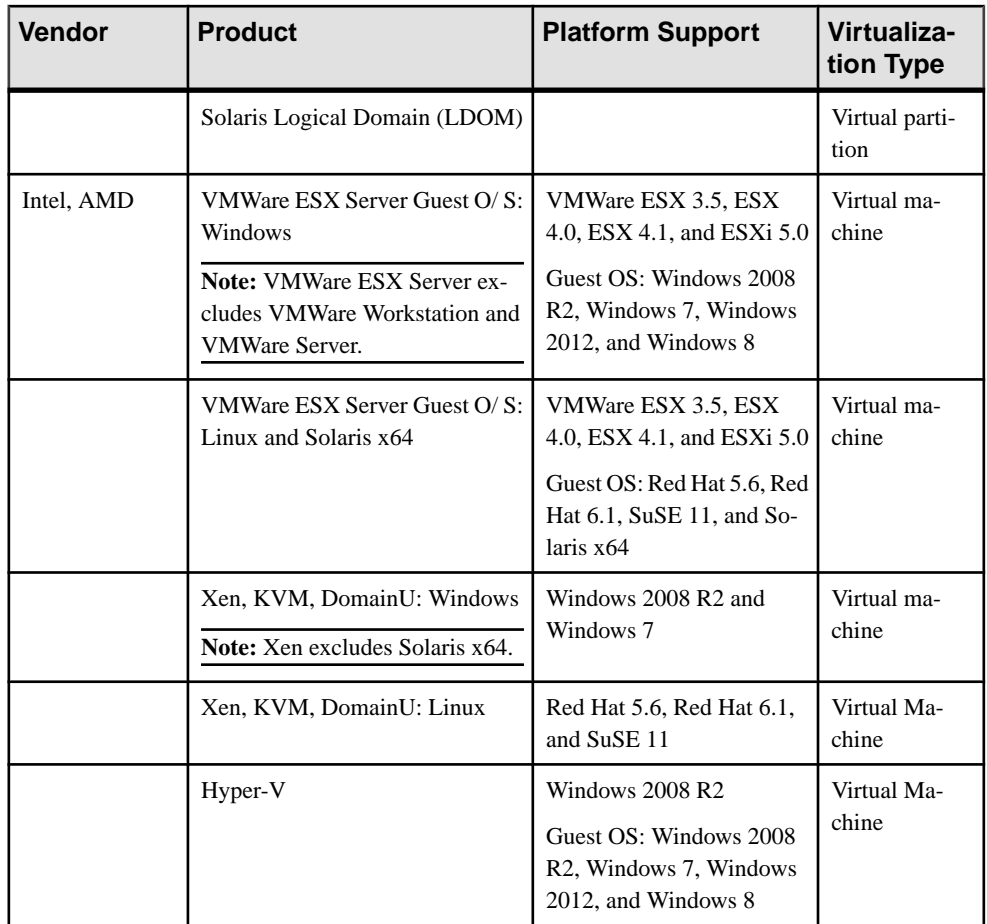

#### Enabling the Sub-capacity Licensing

If you purchased your product from Sybase or an authorizedSybase reseller, you must have a sub-capacity licensing agreement with SAP or Sybase before you can enable sub-capacity licensing.

#### **Requirements**

When using SySAM sub-capacity licensing, set the SYBASE\_SAM\_CAPACITY environment variable before installing, or, you can copy in the license key after installation.

If you are using sub-capacity licensing, do one of:

• Set the SYBASE\_SAM\_CAPACITY environment variable before starting your installer. Follow the instructions provided in *Configuring SySAM Sub-capacity* in the SySAM Users Guide. However, start your installer instead of starting the sub-capacity-enabled

<span id="page-7-0"></span>SAP product. The installer includes the **sysamcap** utility located in sysam\_utilities/bin.

• Select **Continue installation without a license key** in the SySAM License pane during installation. After installation, copy your license key to *installed\_directory*/ SYSAM-2\_0/licenses directory where *installed\_directory* is where you have installed your components.

# **System Requirements**

Make sure your system meets all requirements before you install. See the release bulletin for the most current information about required system patches.

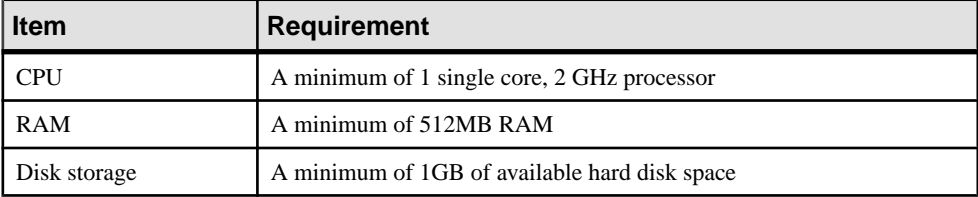

<span id="page-8-0"></span>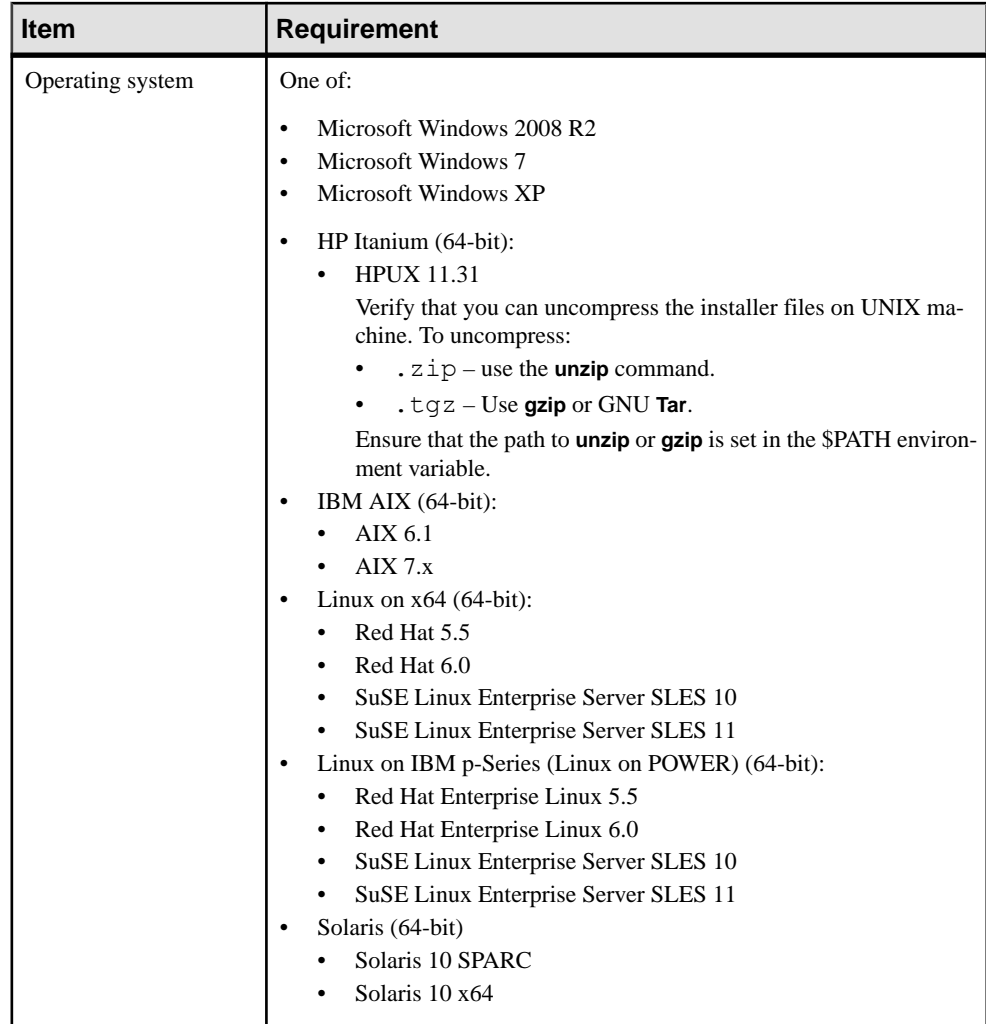

# **Deployment Types**

You can set up a single-server or a distributed deployment for SAP Replication Server Data Assurance (DA) Option.

Your choice of deployment type depends on your performance needs and the ease of installation and maintenance required.

## <span id="page-9-0"></span>**Single-Server Deployment**

A single-server deployment consists of Data Assurance (DA) server, and the local agent that comes with the DA server installation installed on a single machine. The local agent connects to database servers for simple comparison.

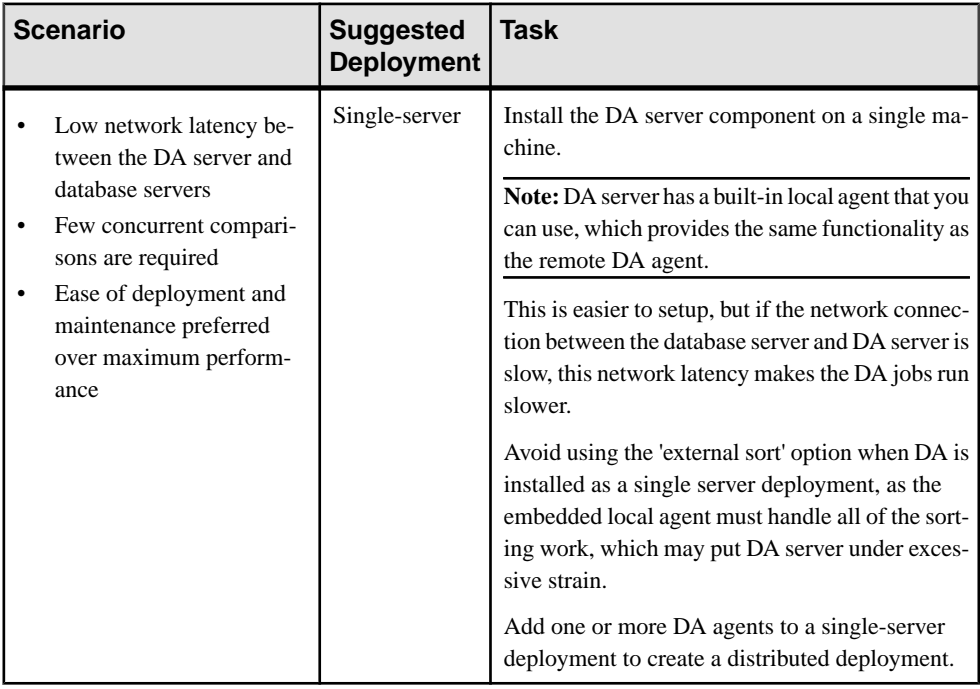

<span id="page-10-0"></span>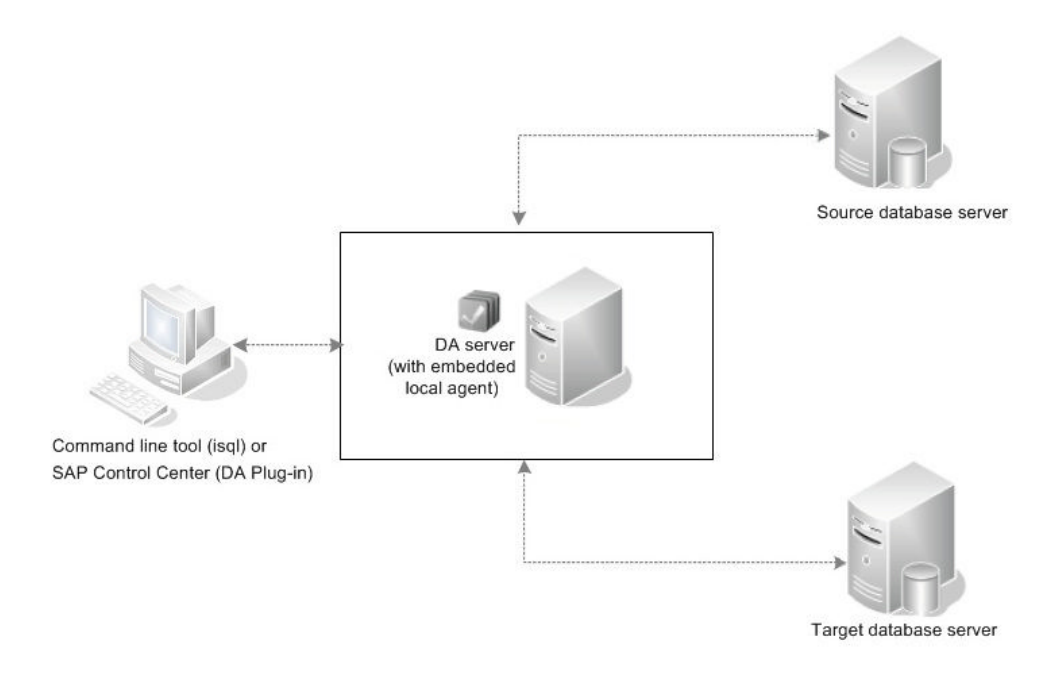

## **Distributed Deployment**

A distributed deployment consists of Data Assurance (DA) server installed on one machine, and DA agents installed on or near the machines where the target and source databases are

residing. The DA server stores the agent and database connection profiles used to establish the connection required for comparing databases.

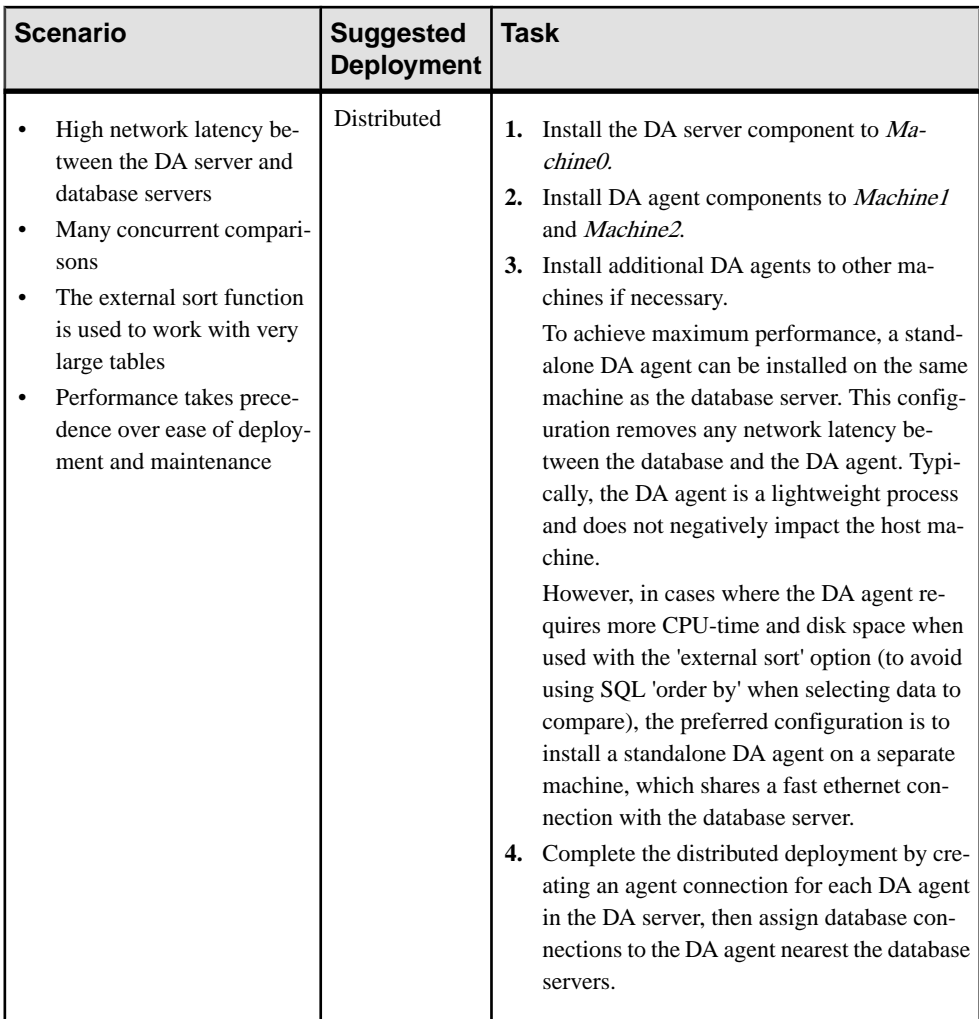

<span id="page-12-0"></span>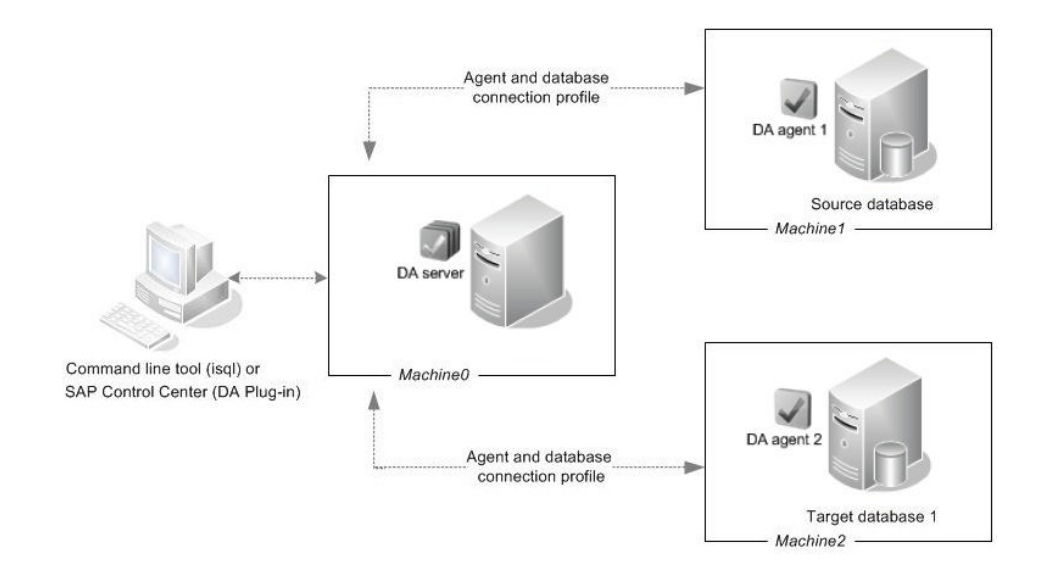

# **Preparing to Install SAP Replication Server Data Assurance Option**

Before you install SAP Replication Server Data Assurance Option, prepare your system.

- **1.** Back up your current replication system.
- **2.** Verify that you can uncompress or decompress installation files on your platform.

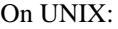

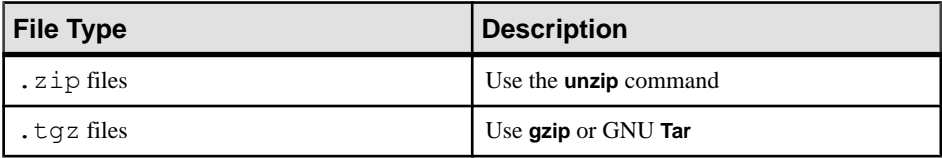

On Windows:

Make sure that the **Winrar** or **Winzip** utility is installed on your machine to decompress files during the installation process.

**3.** Log in using a user account with UNIX or Windows administrator privileges.

On UNIX platform, create the 'sybase' user account and grant read, write, and execute permissions.

**4.** Close any open applications or utilities, including currently installed components, to free disk space and system references.

Planning Your Installation

# <span id="page-14-0"></span>**Installing SAP Replication Server Data Assurance Option**

Install SAP Replication Server Data Assurance Option server and agents using your chosen deployment option.

#### **Prerequisites**

Before installing a Data Assurance (DA) server, identify the:

- Java RMI port the Java RMI port used by outside applications to connect to the DA server's Java API. The default is 4500.
- TDS port the port used by the command line tool (CLT) or **isql** utility. The default is 4501.
- DASD port the port on which the system database runs if you enable the system database to accept outside connections. The default is 4503.

Before installing a DA agent, identify the:

- Java RMI port the Java RMI port used by the DA server to connect to the DA agent. The default is 4510.
- TDS port the port used by command line tool (CLT) or **isql** utility. The default is 4511.
- DTS port the port used by the DA agent to stream fingerprints back to the DA server during comparisons. The default is 4512.

#### **See also**

• [Deployment Types](#page-8-0) on page 5

## **Installing in GUI Mode**

The installer creates the target directory and installs the selected components into that directory.

The installer for DA server and agents is on the same CD used to install SAP® Replication Server®. Although you can install one DA server and one DA agent at a time from the installer on a machine, you must run the installer again to install additional DA agents. You cannot install DA server and agents remotely, so you may need to mount the CD and install on more than one machine, depending on your chosen deployment.

**1.** Verify that the drive on which you will install the DA server and agents has enough disk space.

- **2.** Insert the SAP Replication Server media in the appropriate drive, or download and extract the installation image from the Sybase Product Download Center (SPDC) or the SAP Service Marketplace (SMP).
- **3.** (Windows) Launch the **setup** program.

**Note:** If the installer does not start automatically, double-click setup.exe or select **Start > Run** and enter:

*x:*\da\_installer\setup.exe

where  $x$ : is your CD drive.

If there is not enough disk space in the temporary disk space directory, set the environment variable TMP to *directory\_name*, where *directory\_name* is the name of the temporary directory to which the installation program writes the temporary installation files. For example:

```
set TMP=C:\WINDOWS\Temp
```
When specifying the *directory\_name*, include its full path. Reexecute setup.exe.

**4.** (UNIX) If you downloaded the product from SMP, go to the directory where you extracted the installation image and start the installer:

./da\_installer/setup.bin

If you are installing using the CD, mount it and start the installer.

**Note:** The location of the **mount** command is site-specific and may differ from the instructions shown here. If you cannot mount the CD drive using the path shown, check your operating system documentation or contact your system administrator.

- On HP-UX Itanium:
- a) Log out, log in as "root", and mount the CD using:

```
mount -F cdfs -o ro device_name /mnt/cdrom
```
- b) Log out as "root" and log in again as "sybase."
- c) Start the installer:

```
cd /cdrom
./da_installer/setup.bin
```
- On IBM AIX:
- a) Log in as "sybase" and mount the CD:

mount -v 'cdrfs' -r device\_name /mnt/cdrom

b) Start the installer:

```
cd /device_name 
./da_installer/setup.bin
```
• On Solaris:

a) The operating system automatically mounts the CD. Log in as "sybase."

**Note:** If you get CD-reading errors, check your operating system kernel to make sure that the ISO 9660 option is turned on.

If you have previously installed an SAP product on your system using a CD, the  $\#$  sign interferes with the installation process. Before using the current CD, either:

- Restart your system, or,
- Eject the CD. Delete the *Volume Label* file in  $/\text{vol/dsk}$ , and reinsert the CD.
- b) Start the installer:

```
cd /cdrom/Volume Label
./da_installer/setup.bin
```
- On Linux and Linux on POWER:
- a) Log in as "sybase" and mount the CD:

```
# mount -t iso9660 /dev/cdrom /mnt/cdrom
```
b) Start the installer:

```
cd /mnt/cdrom
./da_installer/setup.bin
```
where:

- *cdrom* and /*mnt/cdrom* is the directory (mount-point) you specified when mounting the CD drive.
- device name is the name of the CD device drive.
- setup.bin is the executable file name to install SAP Replication Server DA Option.

Set the environment variable IATEMPDIR to *tmp\_dir*, where *tmp\_dir* is the temporary directory to which the installation program writes the temporary installation files.For example, in C shell:

```
setenv IATEMPDIR "/usr/bin/tmp_dir"
```
When specifying the *tmp\_dir*, include the full path. Reexecute setup.bin.

- **5.** On the Introduction window, click **Next**.
- **6.** On the End-user License Agreement, select the geographic location, agree to the license agreement, then click **Next**.
- **7.** Specify where to install SAP Replication Server DA Option and click **Next**.

When you specify the installation path, do not enter double-byte characters, single, or double quotes. The destination directory can only contain ASCII characters in the installation path.

**Note:** If you have an existing DA server or agent installed on your machine, you see a warning message asking whether to overwrite the older versions.

- **8.** Select either:
	- **Previous** to choose a different installation folder and retain the existing DA version, or
	- **Next** to overwrite the existing DA version installed.
- **9.** Select an installation set, then click **Next**:

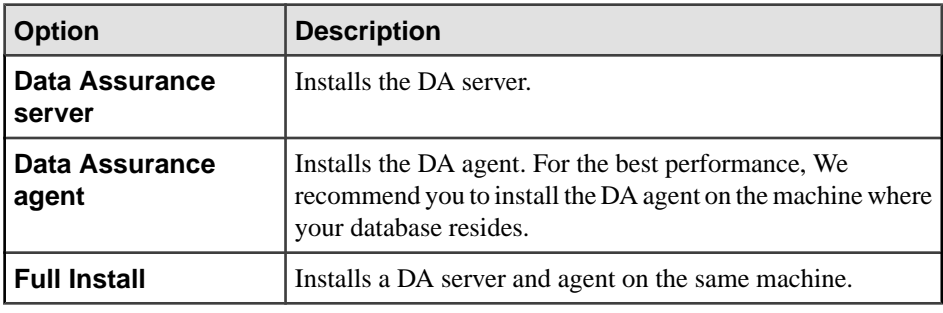

**10.**Specify the configuration settings for DA server or DA agent:

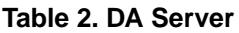

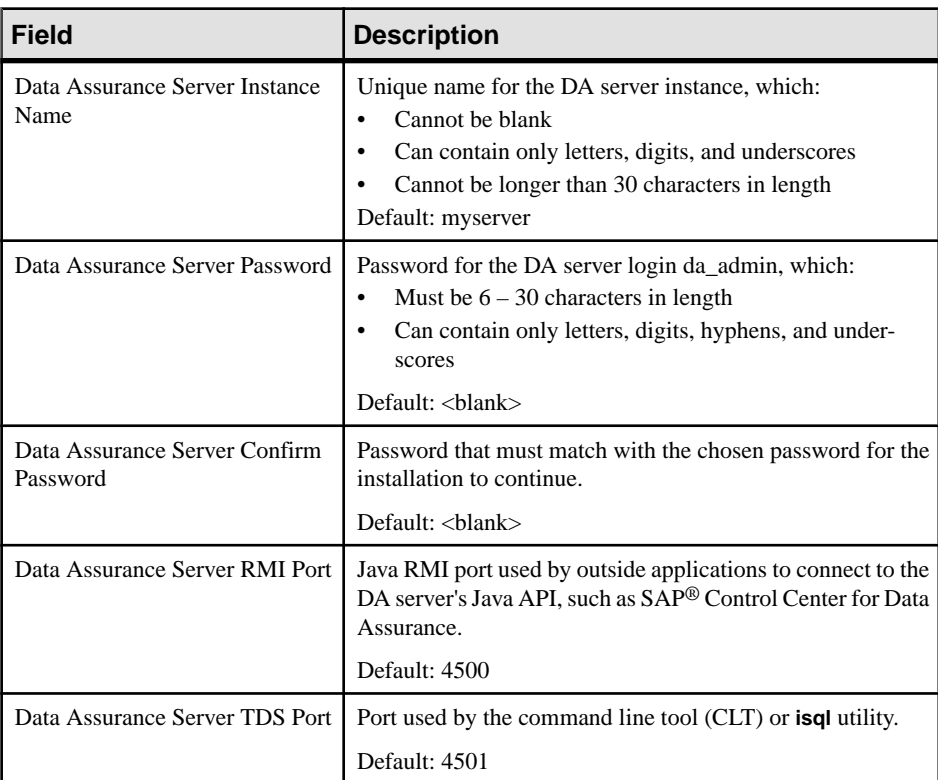

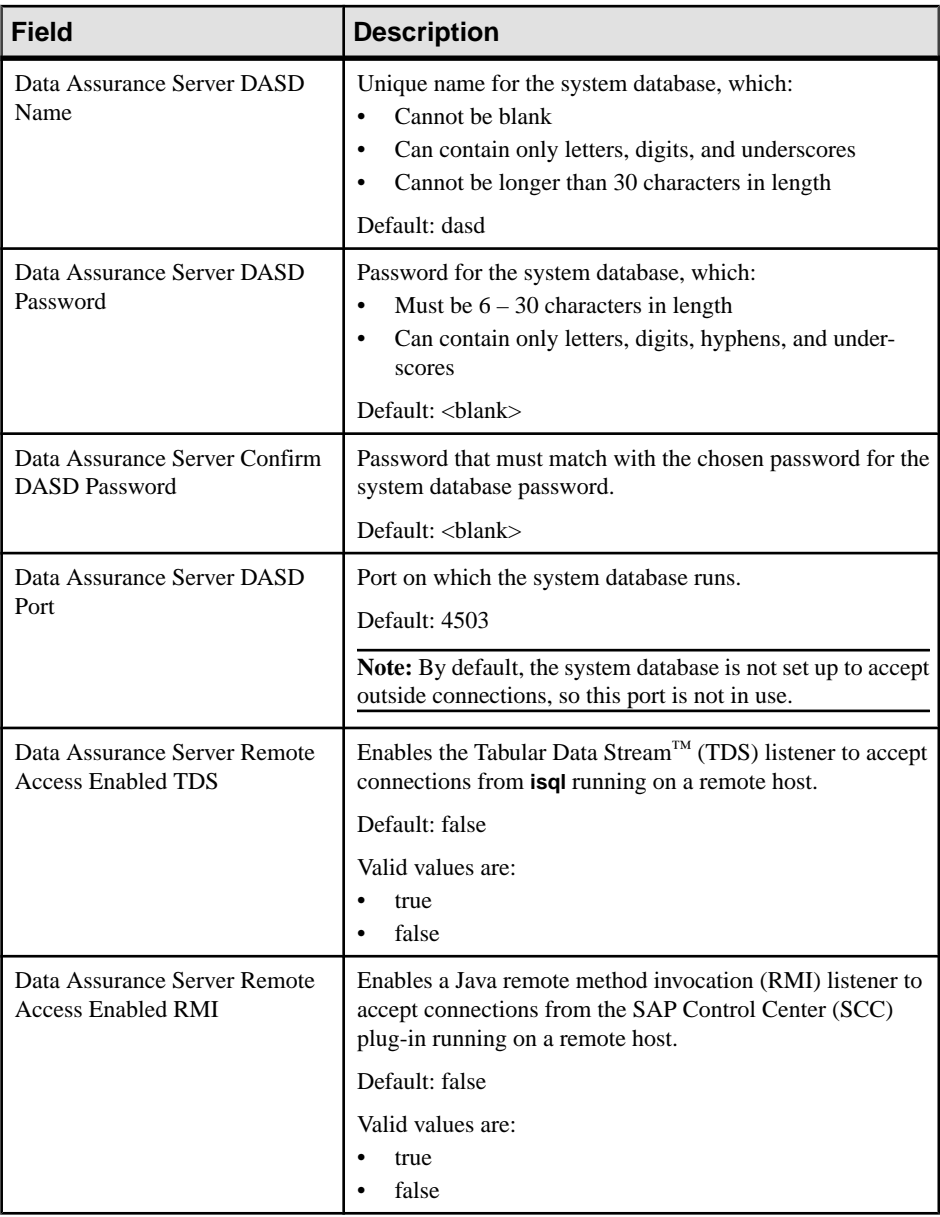

### Installing SAP Replication Server Data Assurance Option

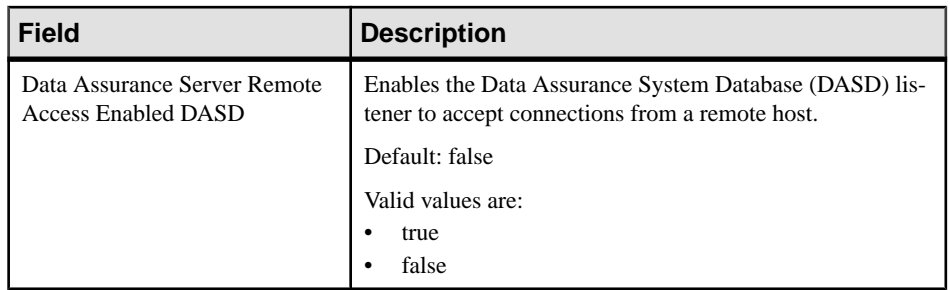

### **Table 3. DA Agent**

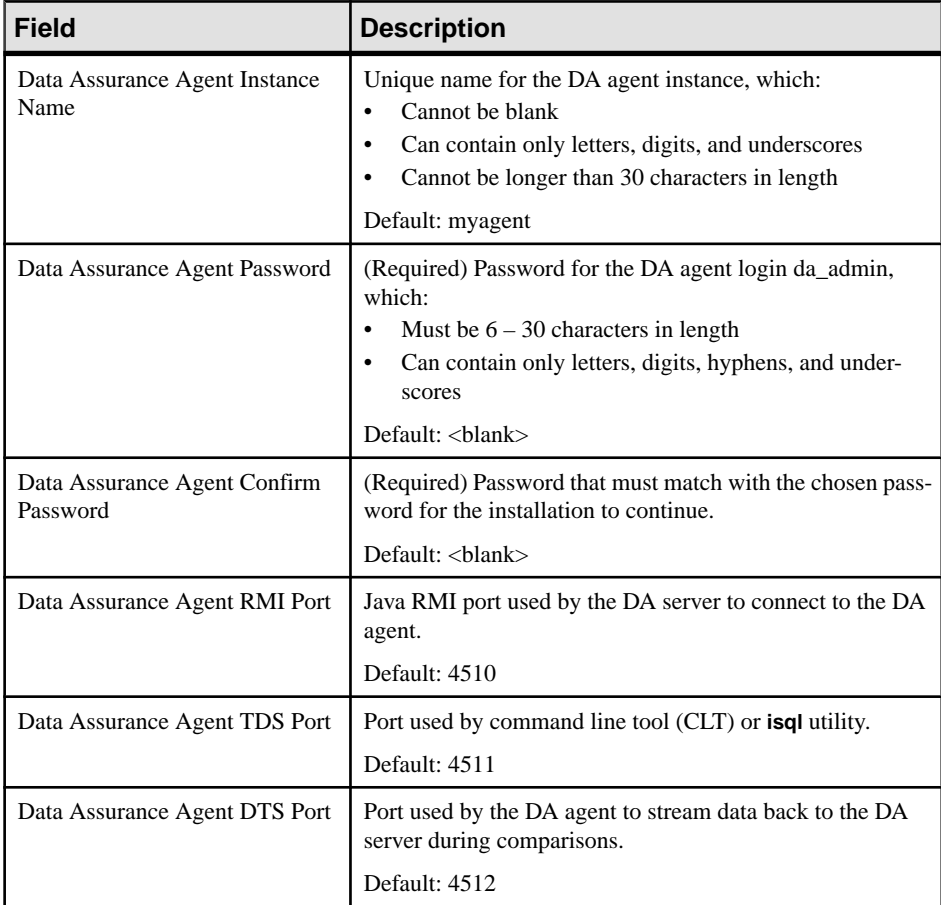

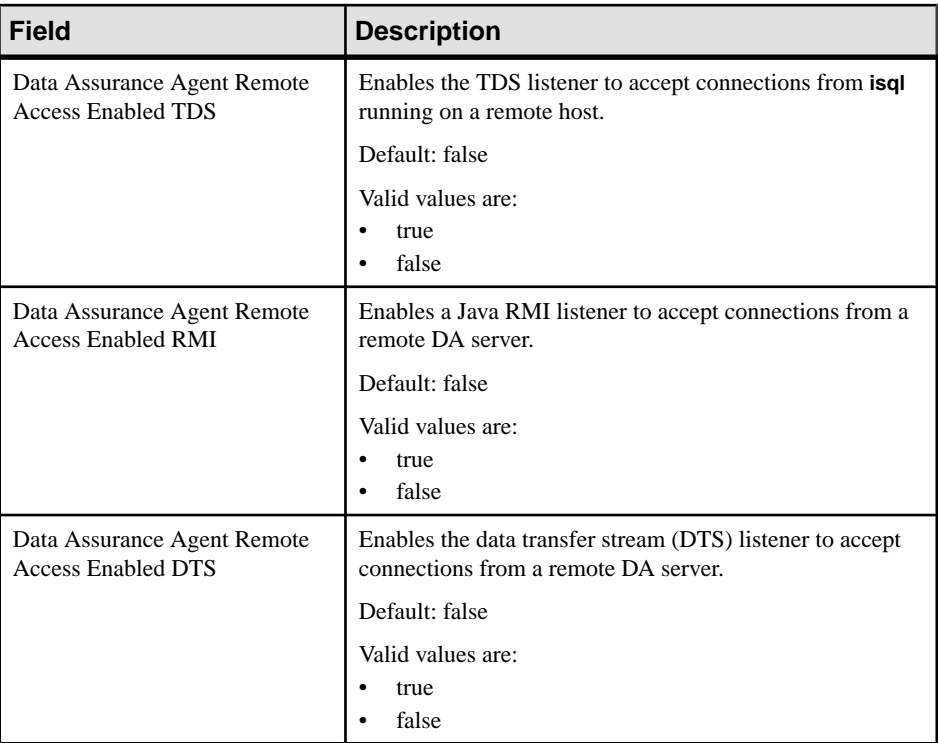

If you select the **Full Install** option, see DA server and DA agent tables to set the configuration settings. Follow step 11 through step 15 to complete the installation.

Click **Next**.

**11.** In the Data Assurance Server or Agent Logging Configuration window, change the logging settings.

For DA Server:

- Data Assurance Server Logging Default
- Data Assurance Server Logging Container
- Data Assurance Server Logging CLT
- Data Assurance Server Logging Server
- Data Assurance Server Logging DASD
- Data Assurance Server Logging Compare
- Data Assurance Server Logging Agent
- Data Assurance Server Logging SQL
- Data Assurance Server Logging License

For DA agent:

• Data Assurance Agent Logging Default

- Data Assurance Agent Logging Container
- Data Assurance Agent Logging CLT
- Data Assurance Agent Logging Agent
- Data Assurance Agent Logging SQL

Valid logging levels are:

- SEVERE
- WARNING
- INFO
- CONFIG
- FINE
- FINER
- FINEST

Click **Next**.

If you are installing only a DA agent, proceed to step 14.

**12.** On the SySAM License Configuration window, select either:

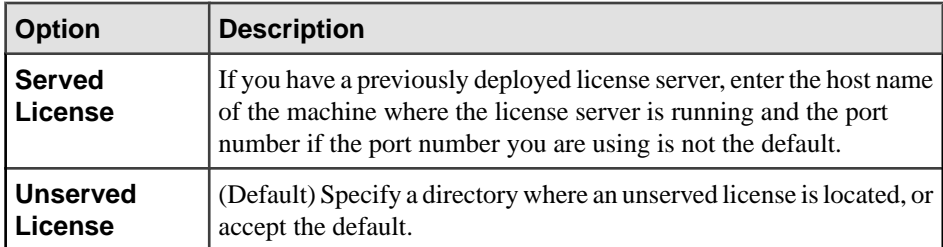

You can install and use the SAP Replication Server DA Option components without a license for 30 days. To continue using these components after the grace period, obtain valid licenses. See the SySAM Users Guide.

Click **Next**.

- **13.**Set your SySAM e-mail configuration if necessary. Click **Next**.
- **14.** Review the installation summary information, and click **Install**.
- **15.** When the installation is complete, click **Done**.

#### **Next**

If you encounter an error after installation, check the log files in the log directory:

- On Windows %SYBASE%\log
- On UNIX \$SYBASE/log

#### <span id="page-22-0"></span>**See also**

- [Overwriting a Previous Installation](#page-30-0) on page 27
- [Deployment Types](#page-8-0) on page 5

# **Installing from the Command Line**

Choose command line installation if you prefer a non windows interface or for developing custom installation scripts.

#### **Prerequisites**

If the installer launches automatically, click **Cancel** to cancel the GUI installation, then launch the **setup** program from a terminal or console.

#### **Task**

The steps for installing components in an interactive text mode are the same as those for GUI mode, except you use **setup -i console** to execute the installerfromthe command line, and you specify options by entering text.

**Note:** On Windows, use setupConsole.exe when installing in console or silent mode.

- **1.** Launch the installer in console mode from the command prompt:
	- On Windows

*x*:\da\_installer\setupConsole.exe -i console

where  $\bar{x}$  is the location of the installer

• On UNIX

```
./da installer/setup.bin -i console
```
**2.** Follow the remaining prompts. Output is written to a terminal window, and you must use the keyboard to enter responses.

The DA installer contains options for installing a DA server, a DA agent or both on the same machine.

#### **See also**

• [Deployment Types](#page-8-0) on page 5

## <span id="page-23-0"></span>**Installing Using a Response File**

To perform a silent or unattended installation, run the installer and provide a response file that contains your installation configuration information.

Unattended or silent installations are typically used to update multiple systems across the enterprise.

#### **Creating a Response File**

Record installation responses into a response file, which is a text file you can edit to change any responses before using it in subsequent installations.

When installing in GUI or console mode, the **-r** argument records your responses to the installation wizard's prompts and creates a response file when the installation wizard exits.

To generate a response file during installation, enter:

• On Windows

x:\da\_installer\setup.exe -r *responseFileName*

**Note:** On Windows, use setupConsole.exe when installing in console or silent mode.

• On UNIX

./da\_installer/setup.bin -r *responseFileName*

where response FileName is the file name you choose for the response file and x is the location of the installer. When specifying the response file name, include its full path. For example:

```
C:\Sybase\REP\ResponseFile.txt
```
#### **Installing in Silent Mode**

Silentinstallation requires no user interaction, and allinstallation configuration is taken from the response file. This is useful when you want multiple identical installations, or to fully automate installation.

#### **Prerequisites**

Create an installation response file.

#### **Task**

Navigate to the installation directory and enter:

• On Windows

```
setupConsole.exe -f responseFileName -i silent
-DAGREE TO SYBASE LICENSE=true
```
<span id="page-24-0"></span>• On UNIX

```
./setup.bin -f responseFileName -i silent 
-DAGREE_TO_SYBASE_LICENSE=true
```
where:

- responseFileName is the absolute path of the file name containing the installation options you chose.
- **-D** to pass value for an installation parameter to the installer.

All actions of the installer are the same, and the result of an installation in silent mode is exactly the same as one performed in GUI mode with the same responses.

**Note:** You must agree to the Sybase License Agreement when installing in silent mode. You can either:

- Include the option -DAGREE TO SYBASE LICENSE=true in the command line argument, or,
- Edit the response file to include the property AGREE\_TO\_SYBASE\_LICENSE=true.

# **Command Line Options**

Options for installing or uninstalling Data Assurance (DA) in console mode.

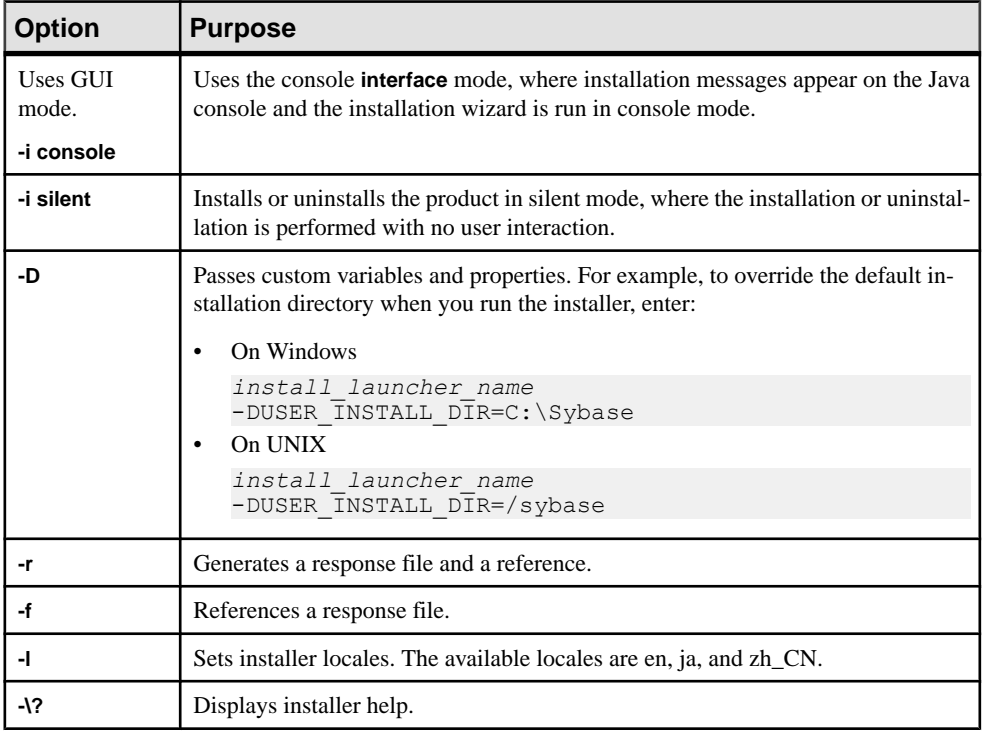

# <span id="page-26-0"></span>**Getting Started After Installing**

After you install SAP Replication Server Data Assurance (DA) Option, you need start the DA server and agents, **isql**, and create connection profiles.

**Note:** SAP Replication Server DA versions 15.5 and later install into a directory named DA-15<sub>5</sub>.

- **1.** Start the Data Assurance (DA) server and agents. Enter:
	- DA server
		- On Windows 32-bit %SYBASE%\DA-15\_5\server\*instance*\RUN\_*instance*\_32.bat
		- On Windows 64-bit %SYBASE%\DA-15\_5\server\*instance*\RUN\_*instance*\_64.bat
		- On UNIX 64-bit \$SYBASE/DA-15\_5/server/*instance*/RUN\_*instance*\_64.sh
	- DA agent
		- On Windows 32-bit %SYBASE%\DA-15\_5\agent\*instance*\RUN\_*instance*\_32.bat
		- On Windows 64-bit %SYBASE%\DA-15\_5\agent\*instance*\RUN\_*instance*\_64.bat
		- On UNIX 64-bit \$SYBASE/DA-15\_5/agent/*instance*/RUN\_*instance*\_64.sh
- **2.** From **isql**, log in to DA server as an administrator:

```
$SYBASE/OCS-15_0/bin/isql -S host:4501 -U da_admin -P password -w 250
```
where *host* is the name of the machine on which DA server is installed. DA server supports only one login, da\_admin, which is assigned all administrator privileges. 4501 is the default TDS port number for DA server.

**Tip:** To encrypt your password, use the **-X** option, for example: \$SYBASE/OCS-15\_0/bin/isql -S *host*:4501 -U da\_admin -P *password* -X

You can stop the DA server by issuing the **shutdown** command from the command line.

**3.** Create an agent connection profile with **create agent** (see the SAPReplication ServerData Assurance Option Users Guide). An agent connection profile allows the DA server to use the standalone DA agents for database access.

**Note:** You need not create connection profilesif you are using a single-server deployment.

#### Getting Started After Installing

**4.** Create a database connection with **create connection** (see the SAP Replication Server Data Assurance Option Users Guide). A database connection profile specifies the primary and replicate databases to be compared.

# <span id="page-28-0"></span>**Uninstalling SAP Replication Server Data Assurance Option**

Uninstall the product in GUI, console, or silent mode.

#### **Prerequisites**

Stop any DA components that are running before starting the uninstaller.

## **Uninstalling in GUI Mode**

Uninstall SAP Replication Server Data Assurance Option server and agents.

You cannot uninstall DA server and agents remotely, so you must run the uninstaller on each machine where you have installed components.

- **1.** On Windows, choose one of:
	- Select **Start > Settings > Control Panel > Add or Remove Programs**.
	- From the command line, enter:

%SYBASE%\sybuninstall\da\uninstall.exe

- Click **Start > Run** and enter: %SYBASE%\sybuninstall\da\uninstall.exe
- Open Windows Explorer, navigate to %SYBASE%\sybuninstall\da, and double-click uninstall.exe.
- **2.** On UNIX, enter:

```
$SYBASE/sybuninstall/da/uninstall
```
- **3.** Click **Next**.
- **4.** Select one of:

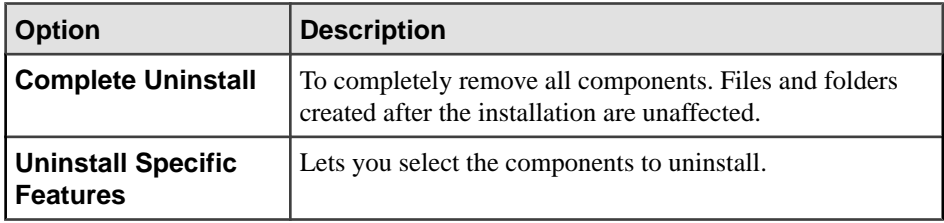

Click **Next**.

**5.** Review the uninstallation summary information, and click **Next**.

Note: Do not uninstall the SySAM license utility if you are using a SySAM license server.

<span id="page-29-0"></span>**6.** Click **Done**.

## **Uninstalling in Console Mode**

Uninstall SAP Replication Server Data Assurance server and agents using console mode.

- **1.** Navigate to the installation directory and enter:
	- On Windows %SYBASE%\sybuninstall\da\uninstall.exe -i console
	- On UNIX \$SYBASE/sybuninstall/da/uninstall -i console
- **2.** Follow the remaining prompts. Output is written to a terminal window, and you must use the keyboard to enter responses.

**Note:** If you are prompted to remove shared files, we recommend you not to do so.

## **Uninstalling in Silent Mode**

Uninstall SAP Replication Server Data Assurance server and agents using silent mode.

Navigate to the installation directory and enter:

• On Windows

```
%SYBASE%\sybuninstall\da\uninstall.exe -i silent
```
• On UNIX

```
$SYBASE/sybuninstall/da/uninstall -i silent
```
**Note:** If you are prompted to remove filesthat are created outside the installer, we recommend you not to do so.

# <span id="page-30-0"></span>**Upgrade Considerations**

Review these upgrade considerations before you upgrade SAP Replication Server Data Assurance Option.

You can upgrade version 15.6 or later to 15.7.1 SP200.

## **Windows Start Menu Shortcuts**

If you upgrade to SAP Replication Server Data Assurance Option 15.7.1 SP200 without first uninstalling the previous version, the Windows Start Menu still contains shortcuts for 15.6 or 15.7 versions, even if it has been overwritten.

To avoid this, uninstall the previous version before upgrading to 15.7.1 SP200.

## **Installer Parameters**

SAP Replication Server Data Assurance Option installer includes two parameters for configuring the DASD password: DA\_SERVER\_DASD\_PASSWORD and DA\_SERVER\_DASD\_PASSWORD\_CONFIRM.

The GUI and console installation modes prompt you for these parameter values. However, if you are upgrading in silent mode using an installation response file from SAP Replication Server Data Assurance Option 15.6, add these two lines to the file before you upgrade:

```
DA_SERVER_DASD_PASSWORD=sybase
DA_SERVER_DASD_PASSWORD_CONFIRM=sybase
```
## **Overwriting a Previous Installation**

SAP Replication Server Data Assurance Option 15.7.1 SP200 is backward compatible with the SAP Replication Server Data Assurance Option 15.6 and 15.7 data structures, but additional considerations apply when you are overwriting an existing installation.

## **Existing Files Are Overwritten**

When you upgrade or reinstall SAP Replication Server Data Assurance Option, the installer overwrites most existing files from a previous installation.

The installer does not overwrite the files in:

• \$SYBASE/DA-15\_5/server/*instanceName*/security/ or,

<span id="page-31-0"></span>• \$SYBASE/DA-15\_5/agent/*instanceName*/security/

This ensures that any previously chosen Data Assurance administrator (da\_admin) or DASD administrator (dba) passwords are not updated.

The installer replaces previously installed JAR files with more current files. You cannot downgrade to an earlier version once these files have been removed.

Installing SAP Replication Server Data Assurance Option 15.7.1 SP200 over an earlier version overwrites the installation logs, which contain a record of the installation parameter values used in the earlier version. You may want to make a copy of the log directory before you upgrade.

Installing SAP Replication Server Data Assurance Option 15.7.1 SP200 over an earlier version also overwrites the uninstaller files, which means the previous uninstaller will be unavailable.

### **Retain Installation Settings**

The installer reads some existing installation settings, such as instance name and port numbers, but does not read most other settings, such as SySAM license settings.

If you are upgrading SAP Replication Server Data Assurance Option by installing version 15.7.1SP200 over an existing installation, use the same existing installation settings. You can obtain these settings from an earlier version installation response file.

## **Configuration Settings**

During an upgrade or reinstallation, the installer uses the configuration settings from the previous installation.

The installer automatically searches the \$SYBASE directory for DA installations. If there are multiple instances, the installer uses the valid instance directory that has been most recently modified. A "valid" instance directory must contain a readable configuration file that matches the directory instance name. For example:

\$SYBASE/DA-15\_5/server/*instance*/*instance*.cfg

or,

\$SYBASE/DA-15\_5/agent/*instance*/*instance*.cfg

The installer uses existing values for instance name, RMI port, TDS port, DTS port, DASD name, and DASD port. Each installation mode handles these existing values differently:

- GUI existing configuration values are dimmed, and cannot be altered.
- Silent silent installation parameters are ignored, and this warning message is added to the DA log file:

Using the config variables from the existing installation.

• Console – does not prompt for DA server input values, and displays this message:

```
Using the config values from the existing installation 
(server instance instance)
```
The installer does not overwrite any existing password file in  $$SYBASE/DA-15-5/$ server/*instance*/security. Each installation mode handles this differently:

- GUI you cannot change the password fields, which are dimmed.
- Silent silent installation parameters are ignored, and this warning message is added to the DA log file depending on the password files found:

```
Not using the given da_admin password, as an existing installation
has been found.
```
and/or

```
Not using the given DASD password, as an existing installation has
been found.
```
• Console – does not prompt for DA server input values, and displays this message depending on the password files found:

```
Using the password settings from the existing installation.
```
and/or,

Using the DASD password settings from the existing installation.

#### **New Instance Name**

By default, the installer automatically searches the \$SYBASE directory for existing DA installations and uses the configuration values from the valid instance directory that has been mostrecently modified. You may install anotherinstance into same directory for your upgrade or reinstallation.

To install another instance into the same \$SYBASE directory, you must force the installer to use the new instance name, to stop it automatically choosing an existing one. If you choose a new instance name for an existing installation, the installation process is similar to an upgrade which reuses the existing configuration values.

**Note:**SAPrecommendsthat you do notinstalltwo or more instances of the same type into the same folder structure. The installer's registry records the most recently installed instance. If you uninstall DA, the most recent instance created is removed.

Specify the agent or server instance name, issue these commands:

- DA server:
	- Console mode

setup.exe/bin -i console -DDA SERVER INSTANCE NAME=*myserver2* 

- Silent mode make sure the **DA\_SERVER\_INSTANCE\_NAME** in the silent install installation properties file uses a different instance name than any existing instances.
- DA agent use the **DA\_AGENT\_INSTANCE\_NAME** parameter.

# <span id="page-33-0"></span>**Java Runtime Environment**

The installer for SAP Replication Server Data Assurance Option 15.7.1 SP200 installs SAP JRE 7.1 Update 11, but it does not remove JRE 6.0 Update 20, which is used by 15.6 version. However, the corresponding registry entry indicates only JRE 7.0 Update 7.

# <span id="page-34-0"></span>**Obtaining Help and Additional Information**

Use the Product Documentation site and online help to learn more about this product release.

- Product Documentation at  $http://sybooks.sybase.com/$  online documentation that you can access using a standard Web browser. You can browse documents online, or download them as PDFs. The Web site also has links to other resources, such as white papers, community forums, maintenance releases, and support content.
- Online help in the product, if available.

To read or print PDF documents, you need Adobe Acrobat Reader, which is available as a free download from the [Adobe](http://www.adobe.com/) Web site.

**Note:** A more recent release bulletin, with critical product or document information added after the product release, may be available from the Product Documentation Web site.

## **Technical Support**

Get support for SAP® products.

If your organization has purchased a support contract for this product, then one or more of your colleaguesis designated as an authorized support contact. If you have any questions, or if you need assistance during the installation process, ask a designated person to contact Technical Support as specified in your contract:

- Sybase Technical Support or the Sybase subsidiary in your area
- SAP Technical Support

Customers with an SAP support contract can obtain support for this product at the SAP support site, <http://service.sap.com/sybase/support>. You can also find information about Sybase support migration at this location (login may be required).

Customers with a Sybase support contract can obtain support for this product at [http://](http://www.sybase.com/support) [www.sybase.com/support](http://www.sybase.com/support) (login required).

## **Downloading Product Updates**

Get maintenance releases, support packages and patches, and related information.

- If you purchased the product directly from Sybase or from an authorized Sybase reseller:
	- a) Go to <http://www.sybase.com/support>.
	- b) Select **Support > EBFs/Maintenance**.
- <span id="page-35-0"></span>c) If prompted, enter your MySybase user name and password.
- d) (Optional) Select a filter, a time frame, or both, and click **Go**.
- e) Select a product.

Padlock icons indicate that you do not have download authorization for certain EBF/ Maintenance releases because you are not registered as an authorized support contact. If you have not registered, but have valid information provided by your Sybase representative or through your support contract, click **My Account** to add the "Technical Support Contact" role to your MySybase profile.

- f) Click the **Info** icon to display the EBF/Maintenance report, or click the product description to download the software.
- If you ordered your product under an SAP contract:
	- a) Go to <http://service.sap.com/swdc> and log in if prompted.
	- b) Select **Search for Software Downloads** and enter the name of your product. Click **Search**.

# **Product and Component Certifications**

Certification reports verify Sybase product performance on a particular platform.

To find the latest information about certifications:

- For partner product certifications, go to http://www.sybase.com/detail list?id=9784
- For platform certifications, go to *<http://certification.sybase.com/ucr/search.do>*

# **Accessibility Features**

Accessibility ensures access to electronic information for all users, including those with disabilities.

Documentation for this product is available in an HTML version that is designed for accessibility.

Vision impaired users can navigate through the online document with an adaptive technology such as a screen reader, or view it with a screen enlarger.

HTML documentation has been tested for compliance with accessibility requirements of Section 508 of the U.S. Rehabilitation Act. Documents that comply with Section 508 generally also meet non-U.S. accessibility guidelines, such as the World Wide Web Consortium (W3C) guidelines for Web sites.

**Note:** You may need to configure your accessibility tool for optimal use.Some screen readers pronounce text based on its case; for example, they pronounce ALL UPPERCASE TEXT as initials, and MixedCase Text as words. You might find it helpful to configure your tool to announce syntax conventions. Consult the documentation for your tool.

For information about how Sybase supports accessibility, see the Sybase Accessibility site: <http://www.sybase.com/products/accessibility>. The site includes links to information about Section 508 and W3C standards.

You may find additional information about accessibility features in the product documentation.

Obtaining Help and Additional Information

# <span id="page-38-0"></span>**Index C**

command line tool (CLT) [11](#page-14-0) configuration setting configuration files [28](#page-31-0) log files [28](#page-31-0) console mode installing Replication Server Data Assurance Option agent [19](#page-22-0) installing Replication Server Data Assurance Option server [19](#page-22-0) uninstalling Data Assurance agent [26](#page-29-0) uninstalling Data Assurance server [26](#page-29-0) CPU requirements [4](#page-7-0) creating response file [20](#page-23-0)

## **D**

default directory [11](#page-14-0) diagram distributed deployment [7](#page-10-0) single-server deployment [6](#page-9-0) directories default [11](#page-14-0) disk storage requirements [4](#page-7-0)

## **E**

environment variables SYBASE\_SAM\_CAPACITY [3](#page-6-0) errors while starting installer [11](#page-14-0)

## **G**

GUI mode installing Replication Server Data Assurance agent [11](#page-14-0) installing Replication Server Data Assurance server [11](#page-14-0) uninstalling Replication Server DA Option agent [25](#page-28-0) uninstalling Replication Server DA Option server [25](#page-28-0)

## **H**

hardware requirements [4](#page-7-0)

### **I**

installation deployment types [5](#page-8-0) GUI mode [11](#page-14-0) plan [1](#page-4-0) SAP Replication Server Data Assurance Option mounting [11](#page-14-0) starting [11](#page-14-0) typical software components [11](#page-14-0) installing Replication Server Data Assurance Option server and agent in silent mode [20](#page-23-0) using a response file [20](#page-23-0) Installing deployment option [11](#page-14-0) preinstallation tasks [11](#page-14-0) Replication Server Data Assurance Option [11](#page-14-0) isql utility [11](#page-14-0)

## **L**

license [2](#page-5-0) agreement [11](#page-14-0) obtaining [1](#page-4-0) sub-capacity [2](#page-5-0) licenses sub-capacity [3](#page-6-0)

### **M**

mount commands by platform [11](#page-14-0) mounting the SAP Replication Server Data Assurance Option installation media [11](#page-14-0)

## **O**

operating system requirements [4](#page-7-0)

#### Index

overwrite existing files uninstaller files [27](#page-30-0)

### **P**

platform mount commands [11](#page-14-0) postinstallation [23](#page-26-0) preinstallation tasks [1](#page-4-0)

## **R**

RAM requirements [4](#page-7-0) Replication Server Data Assurance Option in GUI mode [11](#page-14-0) Replication Server Data Assurance Option agent in console mode [19](#page-22-0) Replication Server Data Assurance Option server in console mode [19](#page-22-0) requirements CPU [4](#page-7-0) disk storage [4](#page-7-0) hardware [4](#page-7-0) operating system [4](#page-7-0) RAM [4](#page-7-0) response file creating [20](#page-23-0)

## **S**

SAP Service Marketplace (SMP) [1,](#page-4-0) [11](#page-14-0) served license model [1](#page-4-0) silent mode uninstalling Replication Server Data Assurance Option agent [26](#page-29-0) uninstalling Replication Server Data Assurance Option server [26](#page-29-0) starting installation [11](#page-14-0)

Sybase Product Download Center (SPDC) [1](#page-4-0) Sybase Software Asset Management for licenses [1](#page-4-0) SYBASE\_SAM\_CAPACITY [3](#page-6-0) SySAM sub-capacity licensing [2](#page-5-0) SySAM license server [1](#page-4-0) SySAM sub-capacity [2](#page-5-0) requirements [3](#page-6-0) system requirements [4](#page-7-0)

## **U**

uninstalling in console mode, Data Assurance agent [26](#page-29-0) in console mode, Data Assurance server [26](#page-29-0) in GUI mode, Replication Server Data Assurance Option agent [25](#page-28-0) in GUI mode, Replication Server Data Assurance Option server [25](#page-28-0) in silent mode, Replication Server Data Assurance Option agent [26](#page-29-0) in silent mode, Replication Server Data Assurance Option server [26](#page-29-0) unserved license model [1](#page-4-0) upgrade considerations [27](#page-30-0) back up log directory [27](#page-30-0) configuration setting [28](#page-31-0) installation modes [28](#page-31-0) installation response file [28](#page-31-0) installer parameters [27](#page-30-0) JRE [30](#page-33-0) new instance name [29](#page-32-0) overwrites existing files [27](#page-30-0) overwriting a previous installation [27](#page-30-0) retain installation settings [28](#page-31-0) Windows shortcuts [27](#page-30-0) utilities isql [11](#page-14-0) sysamcap [3](#page-6-0)